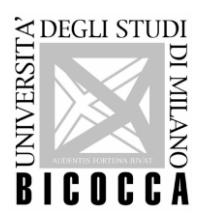

**UNIVERSITA' DEGLI STUDI DI MILANO - BICOCCA**

# **INSTRUCTIONS ENTRY TEST ITALIAN LANGUAGE COURSES**

## **To take the test it is necessary to have:**

- 1. a PC with video camera and microphone
- 2. a good Internet connection
- 3. checked the link and downloaded the videoconferencing application that will be communicated to you via email a few days before the test date (Zoom, Meet, Web EX or other)
- 4. your identity document to show

## **The platform on which the test will be held will be communicated during the web-conference.**

#### **Structure of the test:**

- 1) The test takes less than 45 minutes.
- 2) The test is divided into two parts: basic level and intermediate level.
- 3) Each part provides 15 questions of equivalent difficulty chosen randomly.
- 4) To move from one level to the next you must answer 11 questions correctly. So to pass the basic level you must correctly answer 11 questions out of 15, or more.
- 5) At the end of the test, the system communicates your score.

# Results of the test will be published on:

<https://www.unimib.it/didattica/lingue-unimib/lingue-programma-erasmus> within the day before Italian Language Courses start.

#### **During the test:**

- Talking is prohibited during the test. For this reason we deactivate the microphone. If you need to contact the assistant, use the chat.
- just use the mouse's left button.
- You must not use the keyboard and the mouse's right button; if you do that the test is blocked and not valid.
- If you close the connection (browser) before the end of the test, the test will not be saved.

#### **Let's start the test:**

- 1. Put in the "Registration Number", "Name" and "Surname/Family Name". If you do not know your Registration Number -Numero di matricola, please write only the numbers of the date of birth, for ex. 1st March  $2000 = 01032000$
- 2. Click on "Next" to start the test.
- 3. After answering all questions click "Next" at the bottom of the page.
- 4. You can resume later some questions and/or Clear your survey and start again the page.
- 5. If the correct answers are at least 11 out of 15 you will go to the Second Level pressing "Next".
- 6. When you finish the second part and you decide to clear your survey, please note that you have to answer again also to the questions of the first section.
- 7. At the end of the second section, click on the button "Submit".
- 8. The section of questions is saved and it is not possible to go back.